# codrive work Fiche de prise en main **EasyTransfer**

Q4 SWOT Analysis.pptx C2 Q4 SWOT Analysis - Updated July 24th by Jerôme

Edited file in Powerpoint

and the property of

 $\bullet$   $\bullet$ 

 $0<sub>6</sub>$ 

 $\bullet$ 

 $\bullet$ 

Submitted for approv

TailWind & Co.

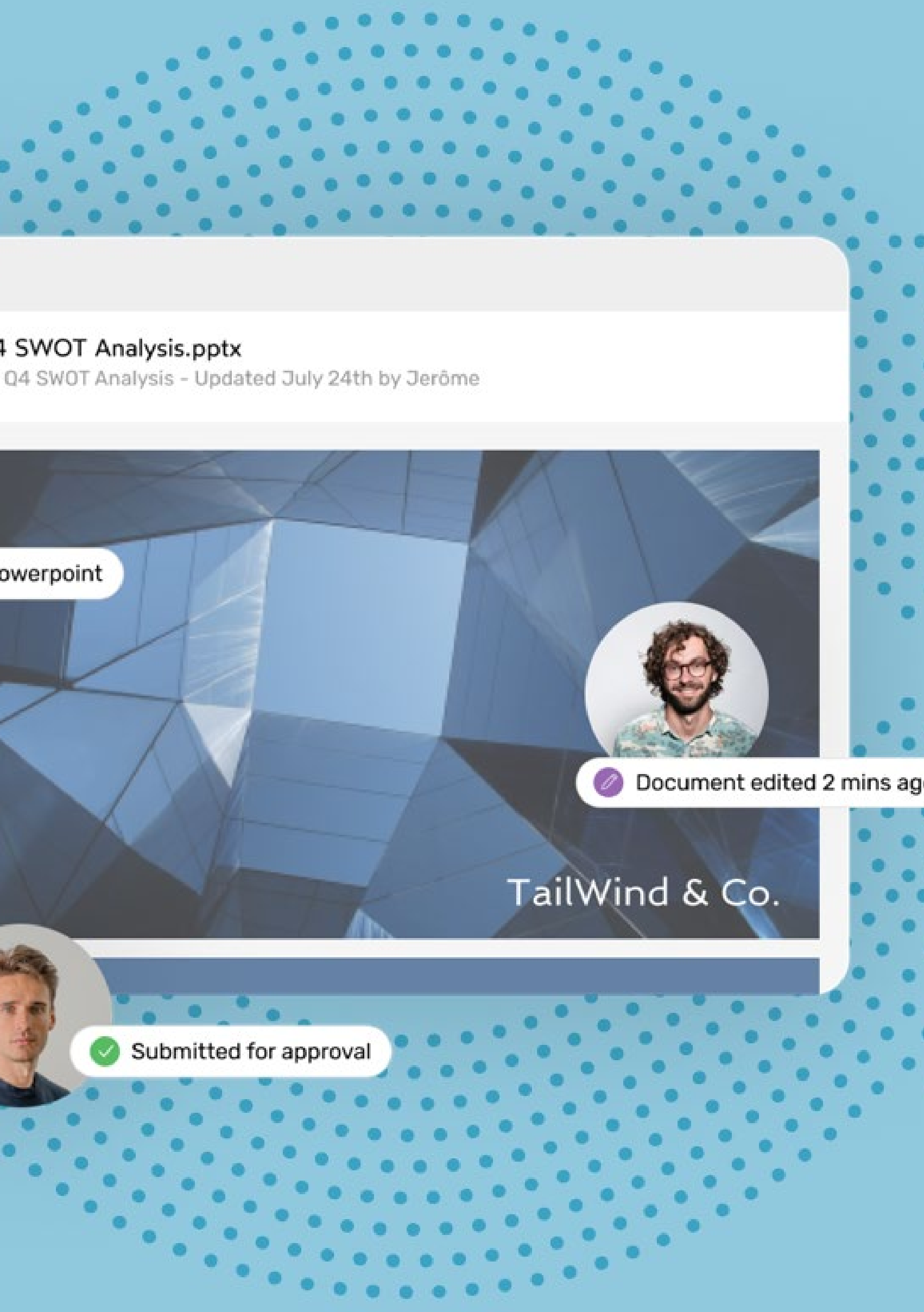

### Téléchargez EasyTransfer 1

- Connectez vous à votre espace de travail et accédez à l'application **Oodrive Work\_share** ou **Oodrive Work**. **1**
- Cliquez sur votre profil en haut à droite de l'écran et sélectionnez **Applications**. **2**
- Téléchargez **EasyTransfer** pour **Windows** ou **Mac. 3**

## **Installez EasyTransfer**

## Fiche de prise en main **EasyTransfer**

## Installer EasyTransfer

EasyTransfer est l'application de bureau permettant la gestion des transferts depuis et vers Oodrive Work. Elle prend le relais sur le navigateur et permet aux utilisateurs d'importer ou de télécharger des données sensibles sans limite de taille.

- Deux fenêtres s'affichent, vous invitant à associer votre navigateur à EasyTransfer : **1**
	- la première contient un code automatique d'appairage.
	- la seconde vous demande de renseigner ce code pour finaliser l'appairage.
- Copiez-collez le code d'appairage dans la fenêtre **2** EasyTransfer, puis cliquez sur **Ok**.

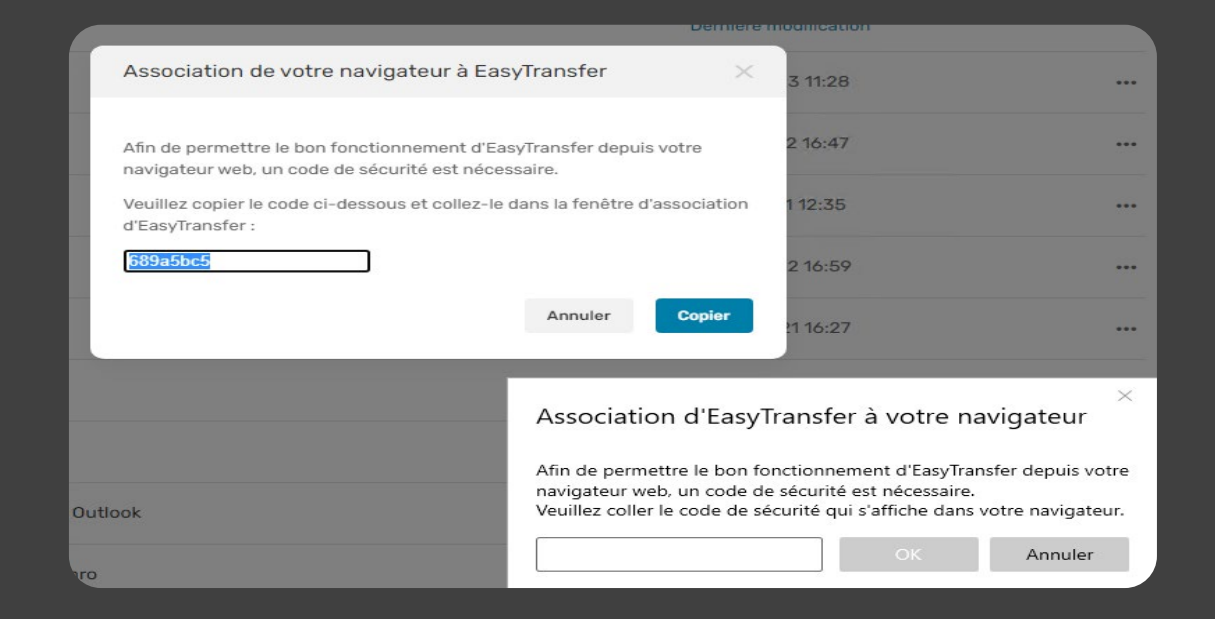

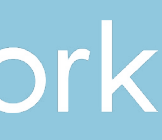

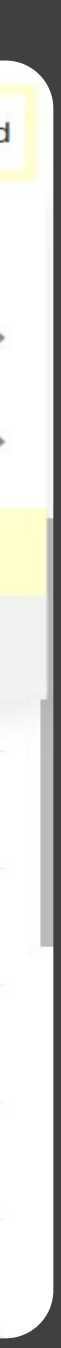

EasyTransfer vous permet également d'éditer les documents de votre espace localement sur votre poste avec l'application Microsoft Office.

### Qu'est-ce que EasyTransfer ?

- Cliquez sur le fichier d'installation d'EasyTransfer dans votre navigateur. **1**
- Autorisez l'installation d'EasyTransfer et cliquez sur **Suivant**. **2**
- **3** Suivez les étapes de l'assistant d'installation pour terminer l'installation.

Ξ

## codrive work

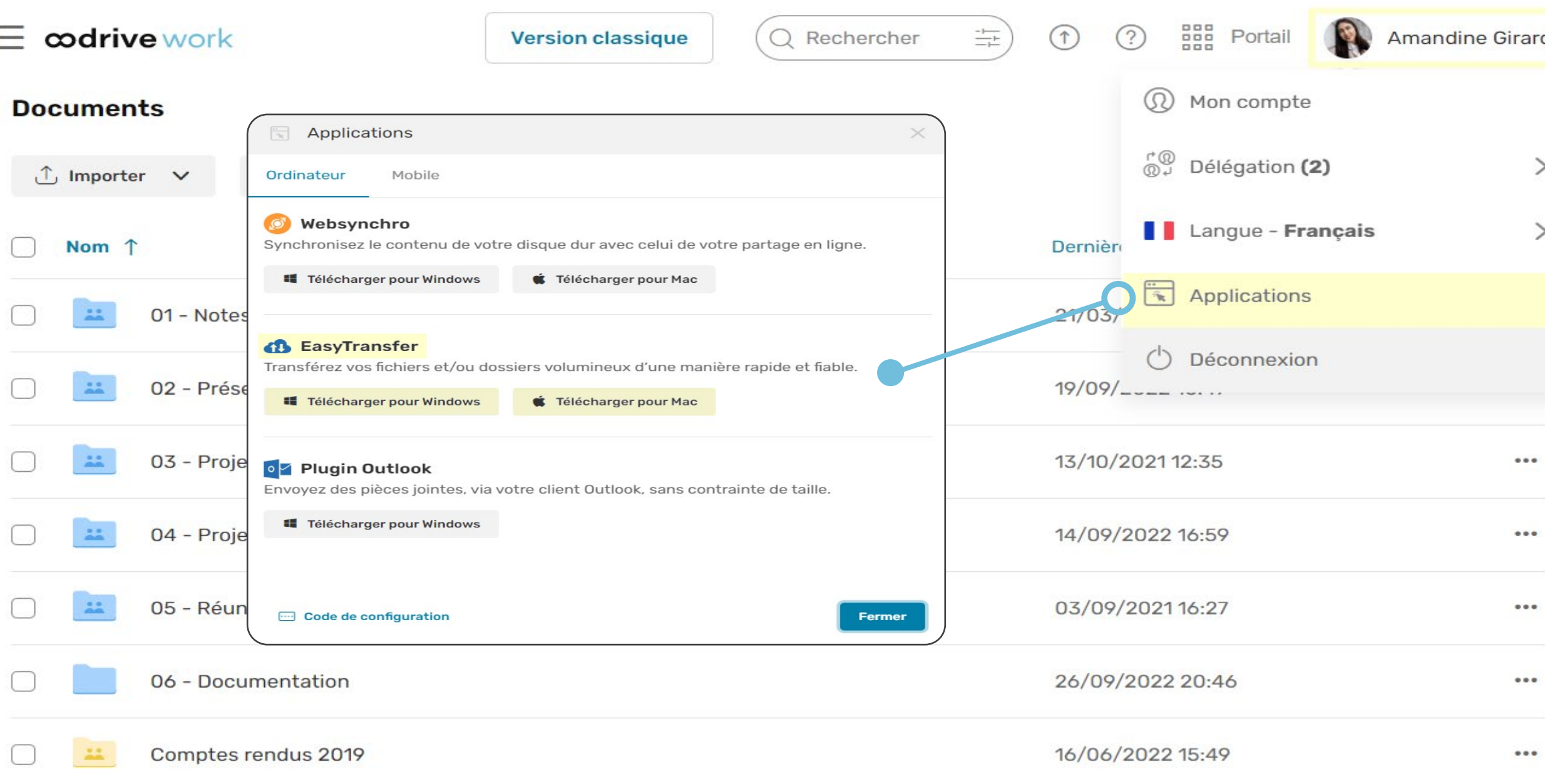

## Associez EasyTransfer à votre espace Oodrive Work

## Fiche de prise en main

**EasyTransfer** 

### Gérez vos imports et exports de documents

Vous pouvez consulter à tout moment les transfers effectués par EasyTransfer entre votre poste et votre espace Oodrive Work.

1 Double-cliquez sur l'icône EasyTransfer<sup>es</sup> dans la barre des tâches.

À partir de cette interface, vous pouvez effectuer les actions suivantes : **2**

## Gérer vos documents Oodrive Work avec EasyTransfer

### Éditez un document avec Word via EasyTransfer

Parcourez votre arborescence et sélectionnez le fichier que vous souhaitez modifier. **2**

**1** Dans le panneau de navigation de votre espace Oodrive Work, cliquez sur la rubrique **Documents** ou **Favoris**.

- Visualiser l'avancement et le statut de vos transferts
- Suspendre  $\bigcirc$  ou reprendre  $\bigcirc$  un transfert
- Accéder au dossier de destination d'un élément sur votre poste
- Annuler un transfert en cours (O)
- Supprimer un transfert terminé de la liste  $\bigcirc$
- Vider entièrement la liste des transferts déjà traités vider l'historique

EasyTransfer vous permet d'éditer localement les fichiers de votre espace de travail en ligne, à condition d'en être le propriétaire ou bien de disposer des droits de modification.

**3** Cliquez sur le bouton **Gérer** et sélectionnez **Éditer**, puis **Éditer avec Office**. Le document s'ouvre alors dans Microsoft Word.

- 
- 
- 
- **4**

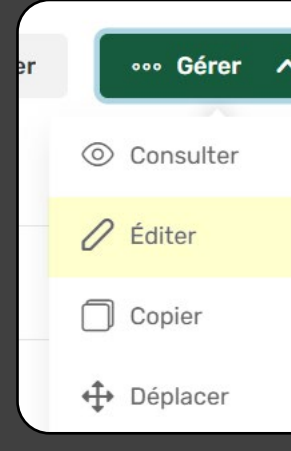

## codrive work

Effectuez vos modifications et, lorsque vous avez terminé, enregistrez le document. Celui-ci est immédiatement synchronisé avec votre espace en ligne via EasyTransfer.

**Veuillez noter :** Afin d'éviter la création de versions concurrentes, un fichier en cours d'édition sur Office est verrouillé sur votre espace en ligne. Il se déverrouille une fois que vous l'avez enregistré et fermé.

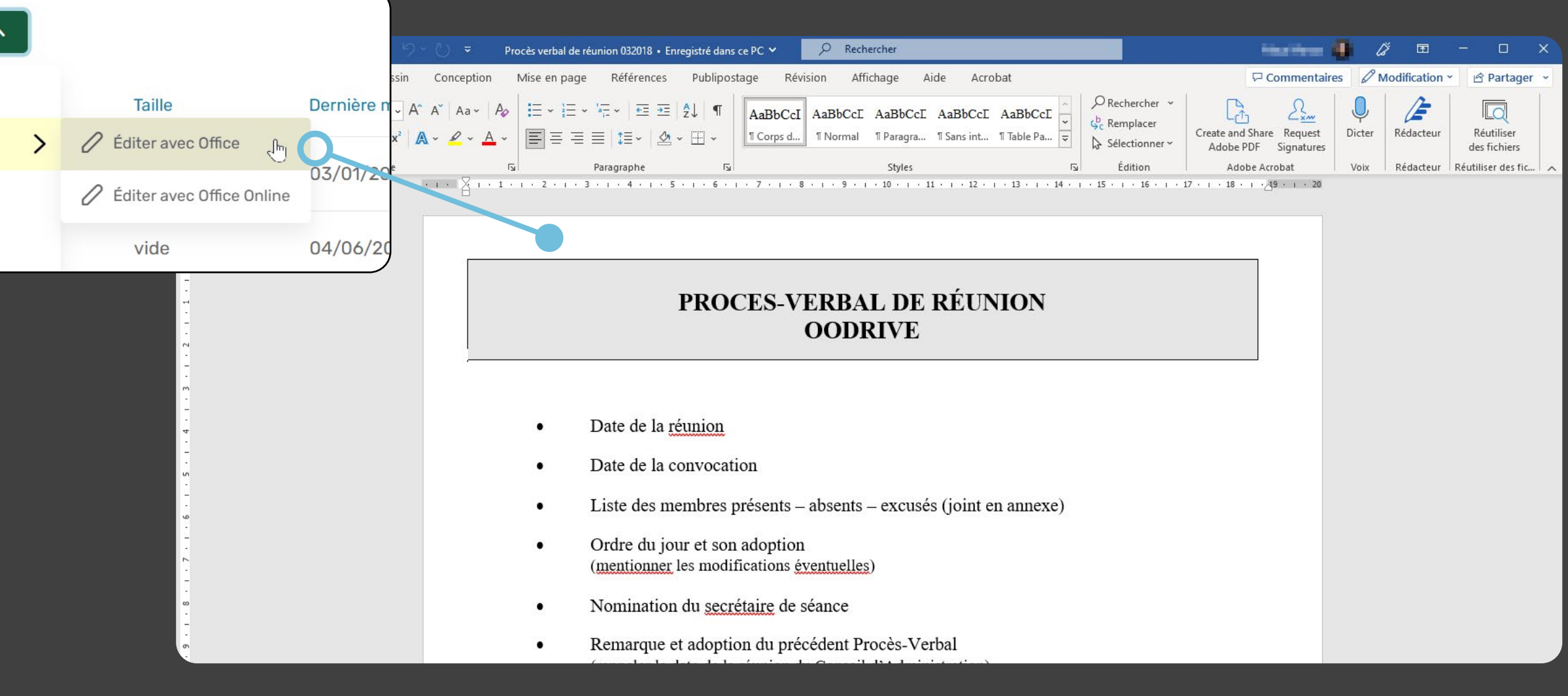

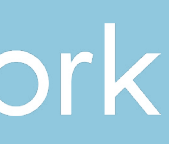

Vous accédez à vos transferts terminés et en cours :

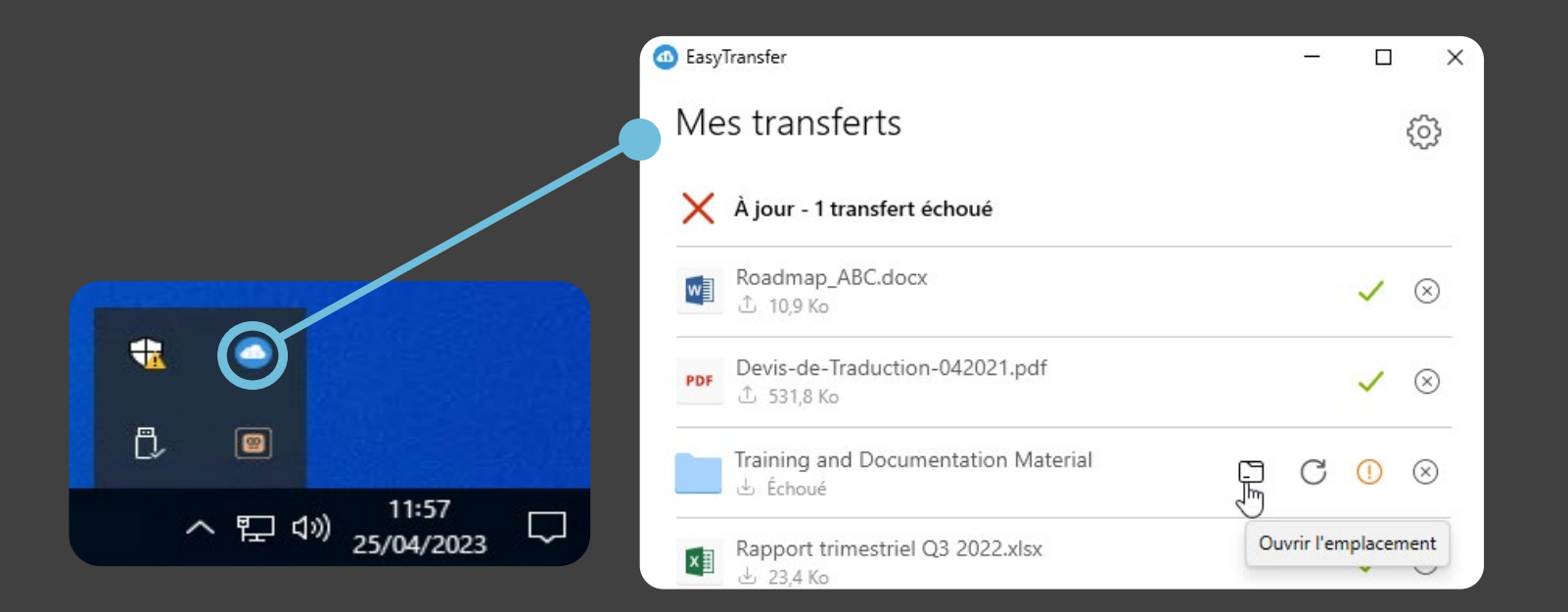